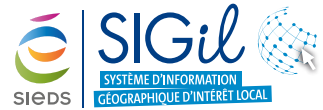

# **Fiche Astuce n°18**

**Atlas EnR et gestion des zones d'accélération pour les énergies renouvelables**

# **Se connecter au profil Atlas EnR**

- **1.** Connexion au SIGil depuis https://sigil.sieds.fr/
- **2.** Renseigner l'utilisateur et le mot de passe de connexion
- **3.** Sélectionner le profil dédié à la gestion de l'Atlas EnR

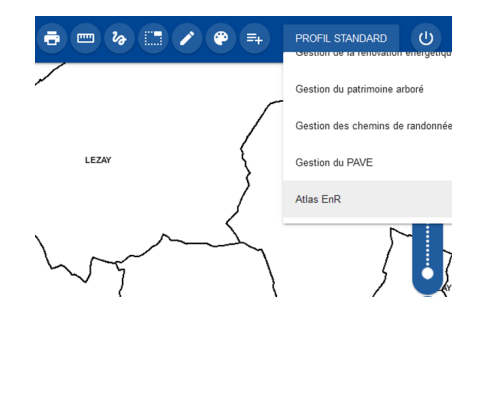

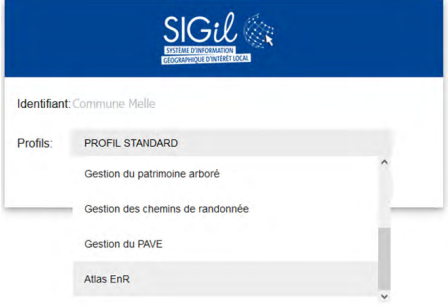

#### **Astuce**

Il est possible de basculer sur le profil souhaité, après connexion, en accédant à la liste des profils depuis la barre de menu générale

## **Afficher les données**

- **1.** Afficher le fond de plan : La vue cartographique affichée par défaut permet de visualiser les données administratives du territoire (cadastre) sur un fond de plan de type photographie aérienne
- **2.** Afficher les informations par thématique à partir de la fenêtre « **Données** ». Pour identifier un potentiel susceptible de favoriser le développement de la production EnR en croisant les informations (PLU, réseau élec, etc).

#### **Astuce**

Il est possible de personnaliser cet affichage depuis la fonction

« **Fond de plan** »

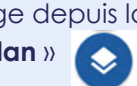

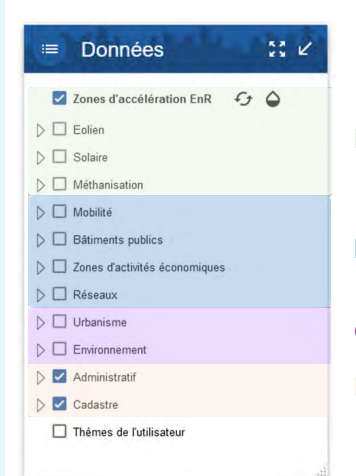

Energies renouvelables

**Infrastructures** 

Contraintes règlementaires Référentiel administratif

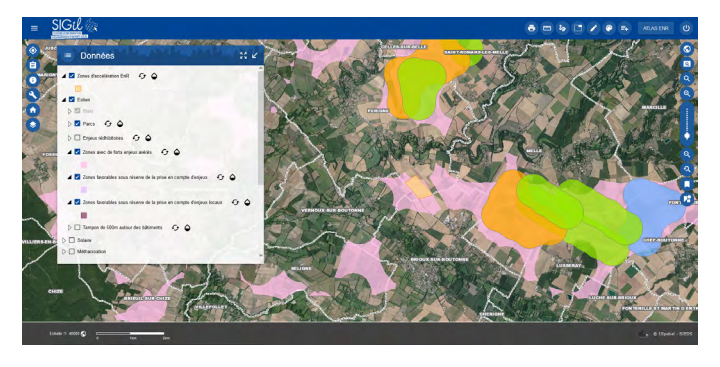

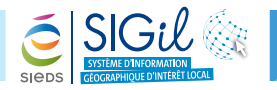

### **Dessiner une zone d'accélération EnR**

- **1.** Se localiser sur la zone souhaitée
- **2.** Cliquer sur l'outil « **Mise à jour** » depuis la barre de menu générale pour faire apparaitre la fenêtre « **Mise à jour** ».
- **3.** Sélectionner dans la liste déroulante la donnée à mettre à jour : « **ENR Zone d'accélération** » et cliquer sur l'outil « **Ajouter un objet** »
- **4.** Dessiner le périmètre sur la carte et double-cliquer pour terminer le dessin.

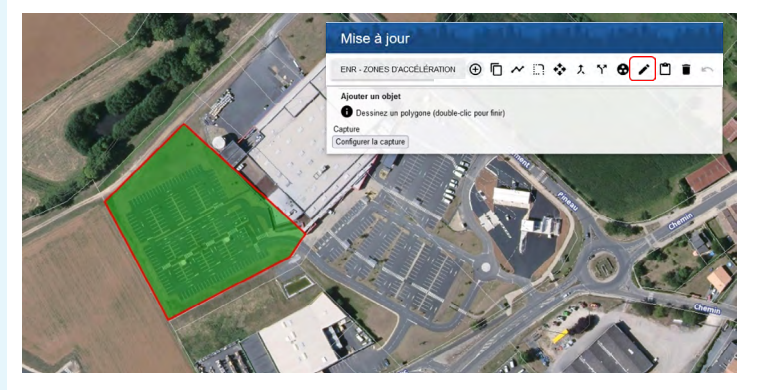

#### **Astuce**

L'outil « **capture** » permet de dessiner une ZA-EnR en d'accrochant à la géométrie des parcelles.

### **Renseigner la fiche attributaire**

**1.** Depuis la fenêtre « **Mise à jour** », cliquer sur l'outil « **Edition attributaire d'un objet** », et cliquer sur le périmètre préalablement dessiné.

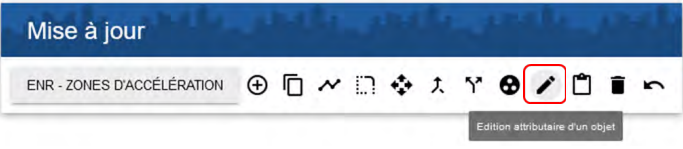

**2.** Compléter les informations dans la fiche et « **Valider** »

### **Supprimer une zone d'accélération EnR**

**1.** Depuis la fenêtre « **Mise à jour** », cliquer sur l'outil « **Supprimer un/des objet(s)** », puis sélectionner un périmètre correspondant à une ZA-EnR.

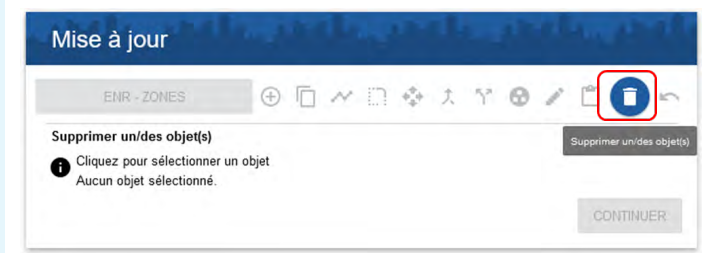

**2.** Valider la suppression en cliquant sur « **Continuer** ».

Les fiches astuces du SIGil sont disponibles en ligne sur notre site Internet : www.sieds.fr

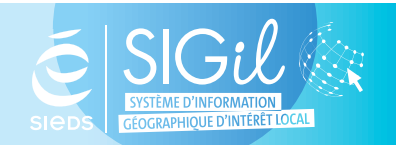

**SIEDS - Service SIGil 14 rue Notre Dame - CS 98 803 - 79 028 NIORT Cédex Tel : 05 49 32 32 80 | Mail : [sigil@sieds.fr](mailto:sigil%40sieds.fr?subject=)**